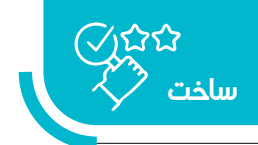

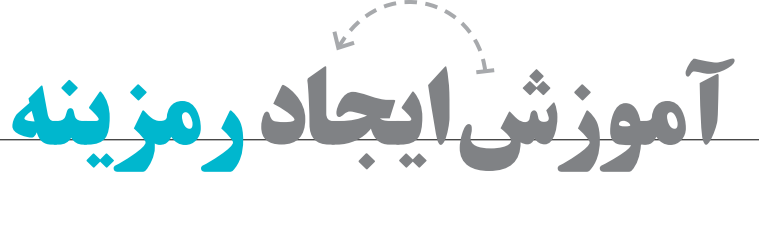

**بهصورتبرخط**

 **جمیله درساره**

هنرآموز هنرستانهای بندرعباس، کارشناس ارشد مهندسي فناوری اطالعات

حجم زیاد اطالعات و پیچیدهبودن دسترســی به برخی منابع، آن هــم بهصورت امن، چالشهایی برای بســیاری از کاربران ایجاد کرده اســت. دسترســی ساده و سریع به اطالعات یکی از اهداف کاربران است و اکثر آنها به دنبال روشهای ســهلالوصول برای دسترسی به منابع هستند. یکی از این روشها اســتفاده از رمزینة سريعپاسخ )كيوآر كد) اســت. از طریق رمزینهها میتوانیـــد اطلاعاتی مانند نشــاني وبگاه، متن، رايانامه، شماره تلفن، پیامک، موقعیت مکانی (لوکیشــن) و ... را در اختیار مخاطبانتان قرار دهید. برای این منظور باید از برنامهها و وبگاههایی استفاده کنید که تولیدکنندة رمزینه هستند.

برای ایجاد رمزینه روشهای متعددي وجود دارند كه یکی ز آنها استفاده از وبگاههای «تولیدکنندهٔ رمزینه»<sup>۱</sup> است. در این آموزش روش ســاخت رمزينه در یکی از وبگاههای تولیدکنندة رمزینه را آموزش میدهیم. ســایر وبگاهها نیز عملکردی تقریباً مشابه روش ارائهشده دارند.

برای طراحی رمزینه اين مراحل را انجام دهید. https://www.qrcode-monkey. وبگاه وارد ابتدا .1 com/ شــوید. با توجه به اینکه قصد دارید با اسکنکردن رمزینه چه اطالعاتی را در اختیار کاربر قرار دهید، سربرگ مناســب را انتخاب كنيد. برای مثال، برای اینکه کاربر وارد

آدرس سایت خاصی شود، گزینة URL را برگزینید. .2 در قسمت URL Your آدرس وبگاهي را که با اسکنکردن رمزینه قصد دارید به آن متصل شوید، وارد كنيد. برای مثال http://www.roshd.ir را وارد كنيد.

با تلیک (کلیک) دوی Set Color می توانید تنظیمات مربوط $\mathfrak{r}$ بــه رنگ رمزینه را انجام دهید. این رنگ میتواند بهصورت Solid Color یعنی تكرنگ یا طیف رنگی<sup>۲</sup> باشد. چنانچه Color Eye Custom را عالمــتدار كنيــد، میتوانید یک رنگ خاص برای نقاط ... در نظر بگیرید. در قسم ت -Back Color ground میتوانید رنگ زمینة رمزینه را تعیین کنید. .4 با کلیــک روی Image Logo Add میتوانید تنظیمات مربــوط به تصویــر رمزینــه را انجام دهیــد. میتوانید از تصویرهاي موجود در این بخش استفاده كنيد یا برای اینکه تصویر لوگو یا تصویر دلخواه دیگری روی رمزینه قرار دهید، روی دکمـــهٔ Upload Image تليک (کليک) و تصوير مورد نظر را بارگذاری كنيد. با علامتداركردن -Remove Back ground Behind Logo تصویر پس زمینهٔ نشان واره (لوگو) برداشته میشود.

.5 بــا کلیــک روی Design Custom میتوانید تنظیمات مربــوط به نقاط رمزینه را انجام دهید. در قســمت Body Shape شــکل نقطهگذاری داخل رمزینه را انتخاب كنيد.

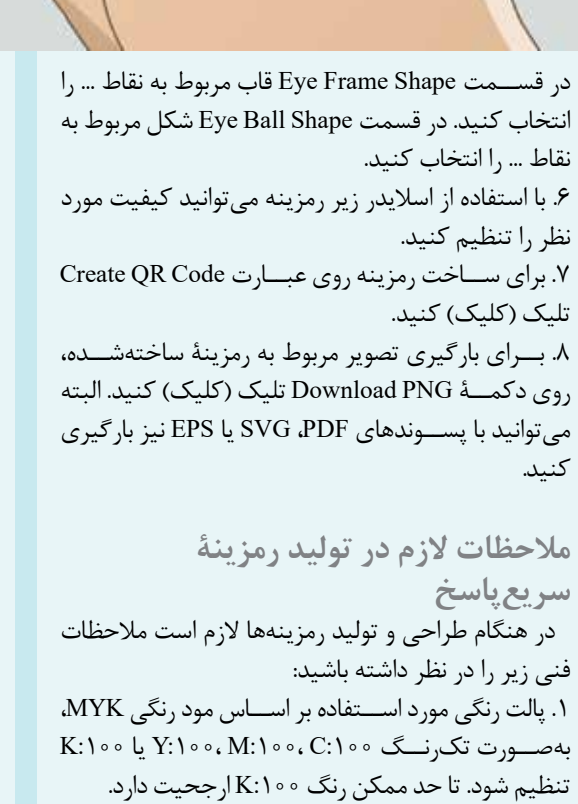

.۲ رنگ آن در همة صفحات استفادهشده یکسان باشد. .۳ رنگ تضاد الزم با زمینه را داشته باشد.

.۴ اندازة آن با توجه به حجم ذخیرهسازی اطالعات حداقل ۲\*۲ سانتیمتر و حداکثر 2/5\*2/5 سانتیمتر باشد. .5 از فاصلة 20 سانتیمتری قابلیت اسکنشدن داشته باشد. .۶ تا حد امكان در زاویههای گوناگون نچرخد. .۷ سفیدخوانی رمزینة سریعپاسخ نسبت به عناصر صفحه، اعم از تصویر و متن، رعایت شود. .۸ تا حد امكان در صفحات محدود و مجزا از صفحات متنی به كار برود. .۹ محتــوای صفحات مربوط به پيوند رمزینه متناســب با اســتاندارد بســتههای تربیت و یادگیری مصوب شــورای هماهنگی علمی سازمان تولید شود. .10 عکسبــرداری از آن با زاویــة روبهرو و عمود بر صفحة کتاب باشد. .11 تا حد ممكن تعداد نويســههای آدرس پيوندي که به صفحة محتوا متصل میشود کم باشد. .12 از تغییر آدرس پيوندها در دورة زمانی مشــخص پرهیز شود. **پینوشتها**

1. QR Code Generator 2. Gradient Color